#### INSTRUCTIONS FOR RUNNING CITECT

The easiest approach would be to run the software on your own PC.

If this is OK with you, proceed with the download and installation instructions directly below. If you have a problem with downloading large files (>50 MB), or cannot install software on your machine, skip to OPTION 2 below and perform the exercise via the Remote Lab facility.

## **OPTION 1: RUNNING THE SOFTWARE ON YOUR OWN MACHINE**

## NEW CITECT (7.20+)

- (a) http://www.citect.schneider-electric.com/scada/citectscada
- (b) CitectSCADA 7.20 User\_Guide\_V2.pdf
- (c) Got to step 18.

## **OLD CITECT (5.40)**

- (a) Citect 5.40 1hr Quickstart Tutorial.pdf
- (b) Please click onto the following link.
- (c) <u>https://mega.co.nz/#!54g3QbAJ!S35QRFAs5OvSoh1C1ZDjWGMUC4hBADIkuNNQlbKV-Ws</u>
- (d) Once the site has loaded, click ONLY WHERE SHOWN IN THE IMAGE!
- (e) Please DO NOT click on any other "Download" links as they will not take you to the correct path.

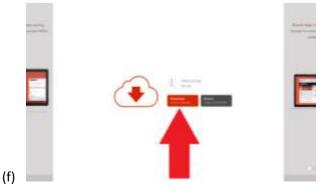

(g) Download the OPC Client. Here is the link:

https://mega.co.nz/#!ItZjDT5C!KeqTTGasQC7bX8rL03HGoy7XgYkguw4246ZLi420b4Q

- (h) Install Citect 5.4 and reboot.
- (i) Run Service Pack C.
- (j) Jump to Step 6 below.

# **OPTION 2: RUNNING THE CITECT 5.4 ON THE REMOTE LAB**

- 1. PLEASE REMEMBER TO CLOSE DOWN CITECT AS WELL AS THE OPC CLIENT WHEN YOU'RE DONE.
- Read the instruction leaflet:
  "Accessing a Remote Lab Remote Lab Instructions".
- 3. Follow the instructions for using Electromeet in your Web-Browser
- 4. The Citect software is in **Remote Lab 1** or **Remote Lab 2**.
- 5. Run Citect Explorer by clicking on its icon or in your Start menu (Schneider Electric)
- 6. Select 'Example' under 'My Projects' (top left).
- 7. Click the 'Run' button. Find it by hovering the mouse pointer over the buttons at the top.
- 8. At some point you will be asked for the Citect key...just run in Demo mode.
- 9. Select the 'Filter' by clicking on the rectangle. This will open up the Copper Filtration demo.
- 10. You may select different options to play with, each time returning to the previous display by means of the left arrow.
- 11. You can access the PID loops by going to LOOP\_2 PV. Click on one to show the PID controller faceplate.
- 12. Now run the OPC Client from its icon on the desktop.
- 13. Click OPC->Connect, ensuring that you select the Citect OPC server (there may be others installed as well)
- 14. Create a group (OPC->Group Parameters)
- 15. Add LOOP\_2 PV (Process Variable) as an item (OPC->Add Item). You may also want to add LOOP\_2 SP (SetPoint) so you can control the setpoint via OPC.
- 16. You can now change the setpoint by right-clicking on LOOP\_2 SP and specifying a new setpoint, or you can drag the red pointer on the PID controller faceplate up or down with your mouse, and watch the PV change.
- 17. Have fun! Don't forget to snag your results (e.g. with Screenhunter 6.0 free or whatever you have), and also don't forget to close down everything for the next person.

#### NEW CITECT (7.20+) ON YOUR OWN COMPUTER

- 18. Run Citect Explorer by clicking on its icon or in your Start menu (Schneider Electric)
- 19. Select 'Example' under 'My Projects' (top left).

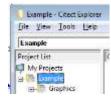

20. Click the 'Run' button. Find it by hovering the mouse pointer over the buttons at the top.

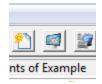

- 21. At some point you will be asked for the Citect key...just run in Demo mode.
- 22. Select the 'Factory' OR 'Filter' by clicking on the rectangle. This will open up the "mixer and bottling factory" OR the "Copper Filtration demo" (Depending on your version).

| Inf A Demand A Demand                     |              |                                                            |
|-------------------------------------------|--------------|------------------------------------------------------------|
| » ~                                       | Nenu         | Equipment                                                  |
| 1.11                                      | () Home P    | lage                                                       |
| nte<br>rtwar=<br>ctand<br>é<br>and<br>and | IF R<br>IF R | pix<br>ref Mai<br>ctory<br>an Mixa<br>an Banier<br>hedule: |

- 23. You may select different options to play with, each time returning to the previous display by means of the left arrow.
- 24. You can access the PID loops by going to the Equipment -> Loops. Click on one to show the PID controller faceplate.

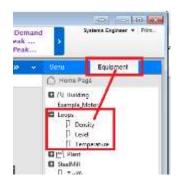

- 25. Play around with the various options, servers, databases, and even test out an OPC server.
- 26. You can run an OPC Client to see all the tags.
- 27. See: <u>http://www.opcwebclient.com/html/free\_trial.asp</u>

More how-to videos at: <u>http://www.citect.schneider-</u> electric.com/scada/citectscada/training/downloads-resources